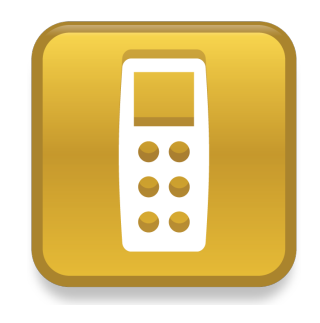

# SMART Response™ LE

# Kurzanleitung

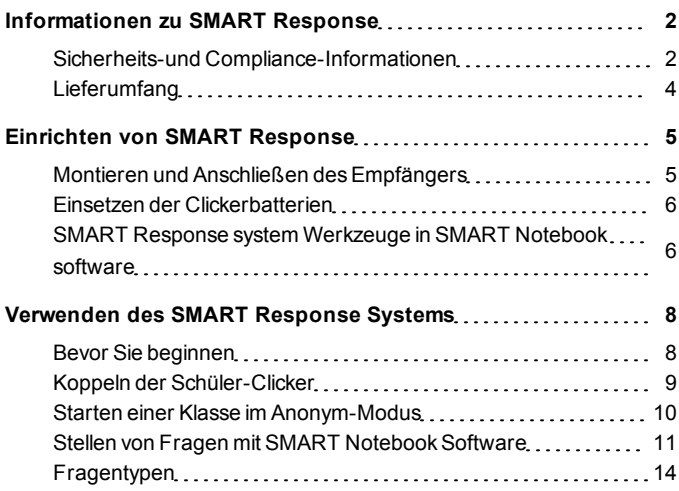

# <span id="page-1-0"></span>Informationen zu SMART Response Kapitel 1

SMART Response™ Interactive Response System ist ein Beurteilungs- und Prüfwerkzeug, mit dessen Hilfe die Lehrer Fragen stellen können, um festzustellen, inwiefern die Schüler den Lernstoff verstanden haben.

Dieser Leitfaden erläutert, wie Sie Ihr SMART Response System einrichten und beschreibt auch, wie der Empfänger an Ihren Computer angeschlossen wird.Nachdem Sie dem Empfänger einen Klassenzimmernamen zugewiesen und die Clicker mit dem Empfänger gekoppelt haben, können Sie eine Frage in SMART Notebook™ Collaborative Learning Software erstellen, eine Klasse starten und dann die Clicker der Schüler mit der Klasse verbinden, damit sie die Frage beantworten können.

Weiter Einzelheiten finden Sie im *Benutzerhandbuch zu SMART Response* auf der Education Software-DVD oder auf der SMART Website.Nachdem Sie die Software installiert haben, können Sie außerdem auf das Online-Hilfesystem zugreifen, um Informationen zu den Funktionen der SMART Response Prüfungssoftware zu erhalten.

# <span id="page-1-1"></span>Sicherheits-und Compliance-Informationen

### **WARNING**

Die Nichtbeachtung der Installationsanweisungen in diesem Dokument kann es zu Personenschäden oder Beschädigungen des Produktes kommen.

### **A C H T U N G**

Die Empfänger und Klicker desSMART Response Interactive Response Systems enthalten keine vom Benutzer zu wartenden Teile. Öffnen Sie sie nicht. Wenn Sie

vermuten, dass sie defekt sind, wenden Sie sich an einen autorisierten SMART Servicevertreter.

#### Einhaltung von Bestimmungen und Richtlinien (Compliance)

DiesesGerät ist konform mit Teil 15 der FCC-Bestimmungen. Der Betrieb unterliegt folgenden zwei Bedingungen:

- Das Gerät darf keine schädlichen Störungen hervorrufen.
- $\bullet$  Dieses Gerät muss bei empfangenen Störungen Störfestigkeit bieten, selbst bei Störungen, die Fehlfunktionen auslösen könnten.

Nicht ausdrücklich von SMART Technologies ULC genehmigte Änderungen oder Modifizierungen an diesem Gerät können das Recht des Benutzers zur Verwendung diesesGeräts aufheben.

### **H** HINWEIS

DiesesGerät wurde geprüft und für konform mit den Grenzwerten für Digitalgeräte der Klasse B, gemäß Teil 15 der FCC-Bestimmungen, befunden. Diese Grenzwerte haben den Zweck, einen hinreichenden Schutz gegen schädigende Störungen bei Installation des Geräts in Wohnumgebungen zu gewähren.

DiesesGerät erzeugt, verwendet und strahlt Hochfrequenzenergie ab. Wird das Gerät nicht entsprechend den Anweisungen installiert und bedient, kann es möglicherweise schädliche Störungen im Funkverkehr verursachen. Es kann jedoch nicht völlig ausgeschlossen werden, dass bei einer bestimmten Installation Störungen auftreten. Sollte das Gerät den Radio- oder Fernsehempfang empfindlich stören, was durch Einund Ausschalten des Geräts festgestellt werden kann, lässt sich dies wahrscheinlich mit einer oder mehreren der folgenden Maßnahmen beheben:

- Kalibrieren Sie den Empfänger oder die Klicker-Einheiten neu oder stellen Sie sie um.
- **.** Erhöhen Sie den Abstand zwischen Gerät und Produkt.
- Schließen Sie das betroffene Gerät an einen Stromanschluss an, an dessen Stromkreis der Computer desEmpfängers nicht angeschlossen ist.

• Wenden Sie sich bei Bedarf an Ihren SMART-Servicemitarbeiter oder an einen fachkundigen Rundfunk-/Fernsehtechniker.

# <span id="page-3-0"></span>**Lieferumfang**

Der Versandkarton enthält:

• Eine große Tragetasche mit 24 Clickern ODER

Eine kleine Tragetasche mit 12 oder 18 Clickern

- $\bullet$  24, 36 oder 48 Batterien vom Typ AA\*
- Einen Empfänger
- Einen Kreuzschlitzschraubendreher (Philips Nr. 1)
- Eine Software-DVD mit folgendem Inhalt:
	- o SMART Notebook Die Collaborative Learning Software, die die SMART Response Prüfungssoftware enthält
	- o SMART Product Drivers
	- o Benutzerdokumentation
- \* SMART stellt ausreichend Batterien für die Anzahl der gekauften Clicker bereit.

Falls in Ihrem Kit ein Teil fehlen sollte, wenden Sie sich an Ihren autorisierten SMART Certified Reseller.Sie können die SMART Response system Empfänger auch separat erwerben und die Clicker einzeln oder in 5er Paketen kaufen. Wenden Sie sich für nähere Informationen an Ihren autorisierten SMART Certified Reseller.

### Umgebungsbedingungen

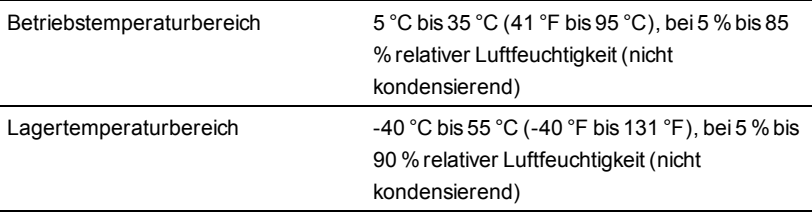

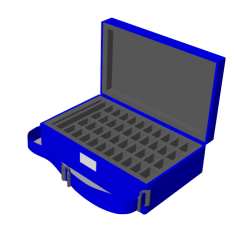

# <span id="page-4-0"></span>Einrichten von SMART Response Kapitel 2

# <span id="page-4-1"></span>Montieren und Anschließen des Empfängers

Wählen Sie für den Empfänger einen Standort aus, an dem er so hoch wie möglich und im Blickfeld der Schüler-Clicker positioniert werden kann. Um die Interferenzen mit anderen Funkgeräten zu minimieren, positionieren Sie den Empfänger an einem ungestörten Ort in einigem Abstand zu anderen drahtlosen Produkten, wie z. B. 2,4- GHz-Routern, Mikrowellen oder schnurlosen Telefonen.

#### g **So schließen Sie den SMART Response Empfänger an:**

Schließen Sie das herausgeführte USB-Kabel desEmpfängers an einen freien USB-Anschluss Ihres Computers an.

Die SMART Response software Software wird automatisch bei der Verbindung Ihres SMART Response Empfängers aktiviert.

### **G** WICHTIG

- Wenn eine Nachricht in einer Sprechblase mit dem Hinweis erscheint, dass Windows® mit der Suche nach einem Treiber auf der Microsoft®-Website beginnt, stoppen Sie die Suche.Wenn Windows den Treiber auf Ihrem Computer nicht finden kann, haben Sie SMART Response software nicht installiert. Installieren Sie die Software und verbinden Sie dann den Empfänger erneut.
- Wenn Ihr Mac Computer keine Verbindung zum Empfänger herstellen kann, stellen Sie sicher, dass Sie SMART Response software installiert haben.
- Sie müssen Ihre SMART Response software Software innerhalb von 30 Tagen ab dem Tag der Installation aktivieren, damit sie aktiv bleibt.

• Wenn die Aktivierung nicht erfolgreich war, ziehen Sie die entsprechenden Abschnitte im *Benutzerhandbuch* zu *SMART Response* auf der Education Software-DVD zu Rate, um Ihren Lizenzcode zu finden und die Software zu aktivieren.

# <span id="page-5-0"></span>Einsetzen der Clickerbatterien

### *G* WICHTIG

Wenn Sie die Clicker für einen längeren Zeitraum nicht verwenden oder die Clickerbatterien leer sind, nehmen Sie die Batterien aus Ihren Clickern. Schäden, die durch auslaufende Batterien entstanden sind, werden nicht von der Produktgarantie abgedeckt.

#### g **So setzen Sie die Clickerbatterien ein:**

- 1. Verwenden Sie den mitgelieferten Philips-Schraubendreher, um die Schraube an der Rückseite des Clickers herauszudrehen. Entfernen Sie anschließend die Abdeckung.
- 2. Setzen Sie neue Batterien ein.
- 3. Montieren Sie die Abdeckung und drehen Sie die Schraube wieder ein.

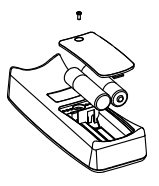

# <span id="page-5-1"></span>SMART Response system Werkzeuge in SMART Notebook software

Wenn Sie die SMART Response Prüfungssoftware installieren, werden die folgenden Werkzeuge in die SMART Notebook software Bedieneroberfläche integriert:

- **e** ein Menüpunkt mit der Bezeichnung *Response* (Antwort)
- l Die Registerkarte *SMART Response Prüfungssoftware*
- l Die Schaltfläche *Frage einfügen*
- l Die Schaltfläche *Prüfung starten*

Weitere Informationen zu diesen Werkzeugen erhalten, indem Sie auf **Hilfe > Inhalt** klicken oder im *SMART Response Benutzerhandbuch* auf der EducationsSoftware DVD.

### Auswahl des SMART Response Modus

Beim ersten Anschließen des USB-Kabels IhresEmpfängers wird dasSMART Response *Einrichtungswerkzeug* eingeblendet.

Wählen Sie den **SMART Response LE**-Modus und klicken Sie dann auf **OK**.

## <span id="page-7-0"></span>Kapitel 3

# Verwenden des SMART Response Systems

Vergewissern Sie sich vor Beginn, dassSMART Notebook software und *SMART Response* auf Ihrem Computer installiert sind und dass der Empfänger angeschlossen ist.

### <span id="page-7-1"></span>Bevor Sie beginnen

Bevor Sie dasSMART Response LE System verwenden können, müssen Sie:

- dem Empfänger einen Klassennamen zuweisen
- $\bullet$  die Schüler-Clicker mit dem Empfänger koppeln

#### g **So weisen Sie dem Empfänger einen Klassennamen zu**

1. Klicken Sie im Windows-Benachrichtigungsbereich oder in der Mac-Menüleiste

auf dasSymbol**SMART Response** und anschließend auf dasSymbol unter der Option Lehrer-Werkzeuge.

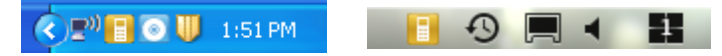

Das Fenster *Willkommen bei den Lehrer-Werkzeugen* wird angezeigt.

2. Geben Sie einen Klassennamen mit einem bis zu acht Zeichen ein und klicken Sie auf **Speichern**.

**H** HINWEIS

Die Schaltfläche *Speichern* ist erst verfügbar, wenn Sie den *Klassenraumnamen* eingegeben haben. Die anderen Daten sind optional.

Das Dialogfeld *Speichern unter* wird angezeigt.

3. Wählen Sie den Ort aus, an dem Sie die Datei speichern wollen, und klicken Sie dann auf **Speichern**.

Das Fenster *Zensurenbuch* wird mit dem Namen des Lehrers angezeigt. Wenn Sie in Schritt 2 keinen Lehrernamen angegeben haben, wird ein Standardname eingeblendet.

### **H** HINWEIS

Wenn Sie Ihren Empfänger noch nicht verbunden haben, tun Sie dies nun.

## <span id="page-8-0"></span>Koppeln der Schüler-Clicker

### **E** WICHTIG

Sie müssen eine Klasse starten, bevor Sie die Clicker mit dem Empfänger koppeln können.

#### g **So koppeln Sie die Clicker mit dem Empfänger:**

- 1. Wenn noch keine Klasse ausgeführt wird, klicken Sie im Windows-Benachrichtigungsbereich oder in der Mac-Menüleiste auf dasSymbol**SMART** Response **und anschließend auf das Symbol unter der Option Lehrer-**Werkzeuge.
- 2. Klicken Sie auf den **Anonym-Modus** und klicken Sie dann auf **Klasse starten**.
- 3. Drücken Sie zweiSekunden lang gleichzeitig auf die Tasten **Ein/Aus** und **Start** des Clickers.

Im Clickerdisplay wird der *Lehrer-Modus* angezeigt.

4. Wählen Sie mit den Tasten **Aufwärts** und **Abwärts** die Option **Scannen und Auswählen** aus. Drücken Sie dann die **Eingabetaste**.

Die Nachricht "Klassen suchen" wird angezeigt, während der Clicker nach verfügbaren Klassenzimmern sucht.

5. Wählen Sie Ihren Klassennamen aus der Liste aus und drücken Sie dann auf die **Eingabetaste**.

Wenn Sie erfolgreich eine Verbindung hergestellt haben, wird die Nachricht "Mit Empf. gekoppelt" angezeigt.

6. Betätigen Sie die Taste **Ein/Aus (Power)** des Clickers.

Der Clicker wird deaktiviert und ist nun mit dem Empfänger gekoppelt.

<span id="page-9-0"></span>7. Wiederholen Sie die Schritte 3 bis 6 für die restlichen Clicker.

## Starten einer Klasse im Anonym-Modus

Im Anonym-Modus können Sie schnell eine Klassenabstimmung durchführen, ohne dazu eine formelle Klassenliste anlegen zu müssen. Informationen dazu, wie Sie eine Klassenliste anlegen, finden Sie in der SMART Response Hilfe oder im zugehörigen Benutzerhandbuch.

#### g **So starten Sie eine Klasse:**

- 1. Klicken Sie im Windows-Benachrichtigungsbereich oder in der Mac-Menüleiste auf dasSymbol**SMART Response** und wählen Sie dann **Notebook-Software öffnen**.
- 2. Wählen Sie **Response > Klasse starten > Anonym-Modus**.

Sie können die Schüler nun bitten, eine Verbindung zur Klasse herzustellen.

#### g **So verbinden Sie Clicker mit der Klasse:**

Sobald Sie Ihre Klasse starten, müssen Ihre Schüler eine Sekunde lang auf die Netztaste **Ein/Aus** drücken.

Die Meldung "Hallo" wird auf dem Clicker angezeigt. Wenn Ihre Schüler verbunden sind, können Sie Fragen stellen.

# <span id="page-10-0"></span>Stellen von Fragen mit SMART Notebook Software

### Stellen sofortiger Fragen

Verwenden Sie die Funktion "Sofortige Frage", um Ihre Schüler in dasSMART Response Interactive Response System einzuführen. Sofortige Fragen sind individuelle Fragen, die Sie spontan stellen – sie sind nicht Bestandteil einer Prüfung. Bei Verwendung der Funktion "Sofortige Fragen" können Sie keine Frage eingeben oder eine richtige Antwort zuweisen.

Sie können eine sofortige Frage verbal, in schriftlicher Form oder durch eine Eingabe an einem interaktiven Whiteboard stellen, und Objekte direkt auf der SMART Notebook Seite einfügen.

### **H** HINWEIS

Stellen Sie sicher, dass Sie Ihre Klasse gestartet haben und alle Schüler verbunden sind, bevor Sie eine sofortige Frage stellen.

#### g **So stellen Sie individuelle Fragen mithilfe der Funktion "Sofortige Fragen":**

1. Klicken Sie im Windows-Benachrichtigungsbereich oder in der Mac-Menüleiste auf dasSymbol**SMART Response** und wählen Sie dann **Notebook Software öffnen** aus.

Es wird eine leere SMART Notebook Seite angezeigt.

2. Klicken Sie in der Werkzeugleiste auf dasSymbol**SMART Response** .

Die Symbole *Frage einfügen* und *Frage starten* werden in der Werkzeugleiste angezeigt.

- 3. Klicken Sie auf dasSymbol**Frage einfügen** .
- 4. Klicken Sie auf eine der Schaltflächen **Sofortige Frage**.

Das Dialogfeld *Sofortige Frage* wird mit der Frage geöffnet, ob Sie die Frage auf dieser Seite oder einer neuen Seite einfügen wollen.

5. Wählen Sie eine der Optionen aus.

### **T** IP

Wenn Sie standardmäßig dieselbe Option verwenden wollen, wählen Sie die Option **Diese Aktion immer durchführen**.Sie können die Standardeinstellung im Menü *Einstellungen* ändern.

Es wird eine SMART NotebookSeite mit den möglichen Antworten auf die Frage angezeigt.Die Registerkarte *Antwort* wird zur Seite *Einzelne Frage* und die Schaltfläche *Fortschritt* ist ausgewählt.

Die Frage startet automatisch und wird auf dem Display des Schülers angezeigt.

### **H** HINWEIS

Wenn Sie keine Klasse gestartet haben, wird eine Meldung eingeblendet, die Sie zur Auswahl einer Klasse auffordert.Wählen Sie eine Klasse aus und klicken Sie dann auf **Klasse starten**.

- 6. Präsentieren Sie der Klasse Ihre Fragen.
- 7. Wenn alle Schüler die Frage beantwortet haben, klicken Sie auf **Diese Frage stoppen**.
- 8. Klicken Sie zum Speichern der Ergebnisse auf Speichern

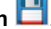

Zum Hinzufügen einer anderen Frage, ohne dabei die Ergebnisse der vorherigen Frage zu löschen, klicken Sie nicht auf **Löschen**. Dann wiederholen Sie die Schritte 2 bis 6.

### Einfügen und Stellen von Fragen

Verwenden Sie den Assistenten Frage einfügen der SMART Notebok Software, um eine oder mehrere Fragen im Voraus – vor Beginn Ihres Unterrichts oder bevor Sie eine Frage stellen, zu erstellen. Sie können die genaue Frage und die Antwortoptionen auf die SMART Notebook Seite schreiben und jeder Frage die richtigen Antworten und Punkte zuweisen.Sie können auch Galerie-Bilder, Adobe® Flash® Player-kompatible Dateien und Audiodateien zu Ihrer Frage hinzufügen. Weitere Informationen dazu finden Sie in der SMART Notebook Hilfe.

Die Fragen werden erst auf dem Display der Clicker angezeigt, wenn Sie die SMART Notebook Fragenseite geöffnet und die Frage gestartet haben.

#### g **So erstellen Sie eine Frage mit dem Assistenten "Frage einfügen":**

1. Klicken Sie im Windows-Benachrichtigungsbereich oder in der Mac-Menüleiste

auf dasSymbol**SMART Response** und wählen Sie dann **Notebook Software öffnen**.

Es wird eine leere SMART NotebookSeite angezeigt.

2. Klicken Sie in der Werkzeugleiste auf dasSymbol**SMART Response** .

Die Symbole *Frage einfügen* und *Frage starten* werden in der Werkzeugleiste angezeigt.

- 3. Klicken Sie auf dasSymbol**Frage einfügen** .
- 4. Klicken Sie auf **Frage einfügen**

Der Assistent *Frage einfügen* wird geöffnet und zeigt dreiFragentypen an.

- 5. Wählen Sie eine der Optionen und klicken Sie dann auf **Weiter**.
- 6. Geben Sie die Frage in das Textfeld ein und klicken Sie dann auf **Weiter**.
- 7. Wählen Sie die richtige Antwort oder die Option **Meinung** und klicken Sie auf **Fertig stellen**.
- 8. Wenn Sie die Frage als .notebook-Datei speichern wollen, wählen Sie **Datei > Speichern unter**, navigieren Sie zu einem Ordner, geben Sie einen Dateinamen ein und klicken Sie anschließend auf **Speichern**.

#### g **So stellen Sie die Frage:**

- 1. Klicken Sie in der Werkzeugleiste auf **Frage starten** . Die Registerkarte *Response* öffnet sich neben der Fragenseite.
- 2. Fordern Sie die Schüler auf, die Frage mit ihren Clickern zu beantworten.
- 3. Wenn alle Schüler die Frage beantwortet haben, klicken Sie auf **Frage stoppen** <u>न्तु</u>

Die Ergebnisse werden auf der Registerkarte *Response* angezeigt.

## <span id="page-13-0"></span>**Fragentypen**

Wenn Sie SMART Response software im LE-Modus verwenden, können Sie drei Fragentypen stellen, die Sie einzeln oder in Form eines Fragensatzes stellen können (wenn Sie eine Titelseite einfügen). Sie können zudem Notizen zu jedem Fragentyp hinzufügen, die angezeigt werden, wenn Sie die Fragenergebnisse ausdrucken.

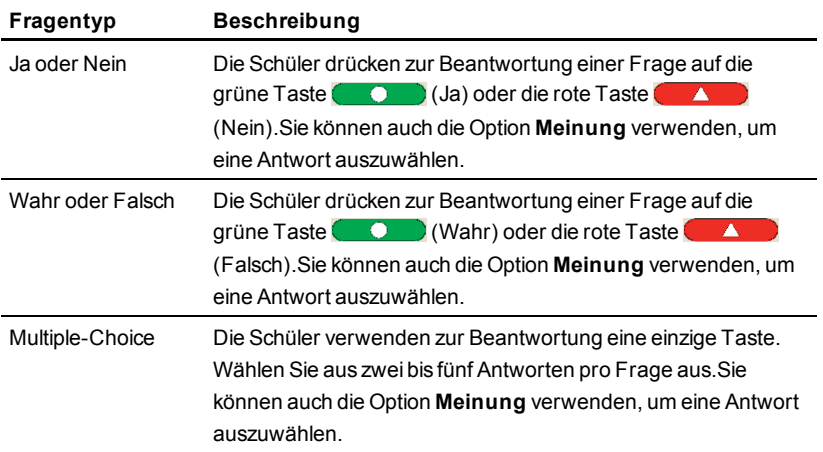

#### **K A P I T E L 3** Verwenden des SMART Response Systems

#### [smarttech.com/support](http://www.smarttech.com/support) [smarttech.com/contactsupport](http://www.smarttech.com/contactsupport)

© 2007–2012 SMART Technologies ULC. Alle Rechte vorbehalten. SMART Response, SMART Notebook, das SMART Logo und sämtliche SMART Slogans sind Marken oder eingetragene Marken von SMART Technologies ULC in den USA und/oder anderen Ländern. Microsoft und Windows sind entweder eingetragene Marken oder Marken der Microsoft Corporation in den USA und/oder anderen Ländern. Mac ist eine Marke von Apple Inc., eingetragen in den USA und in anderen Ländern. Alle anderen Produkte und Firmennamen von Drittanbietern können Marken der jeweiligen Inhaber sein. Eines oder mehrere der folgenden Patente: US6320597; US6326954; US6741267; US7151533; US7757001; USD612396; USD616462; USD617332 und USD636784. Weitere Patente sind angemeldet. Der Inhalt kann jederzeit ohne vorherige Ankündigung geändert werden. 04/2012.